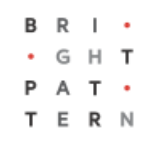

# **5.3 User Interface Overview**

# **Bright Pattern Documentation**

Generated: 6/28/2022 7:10 am

Content is available under license unless otherwise noted.

### **Table of Contents**

<span id="page-1-0"></span>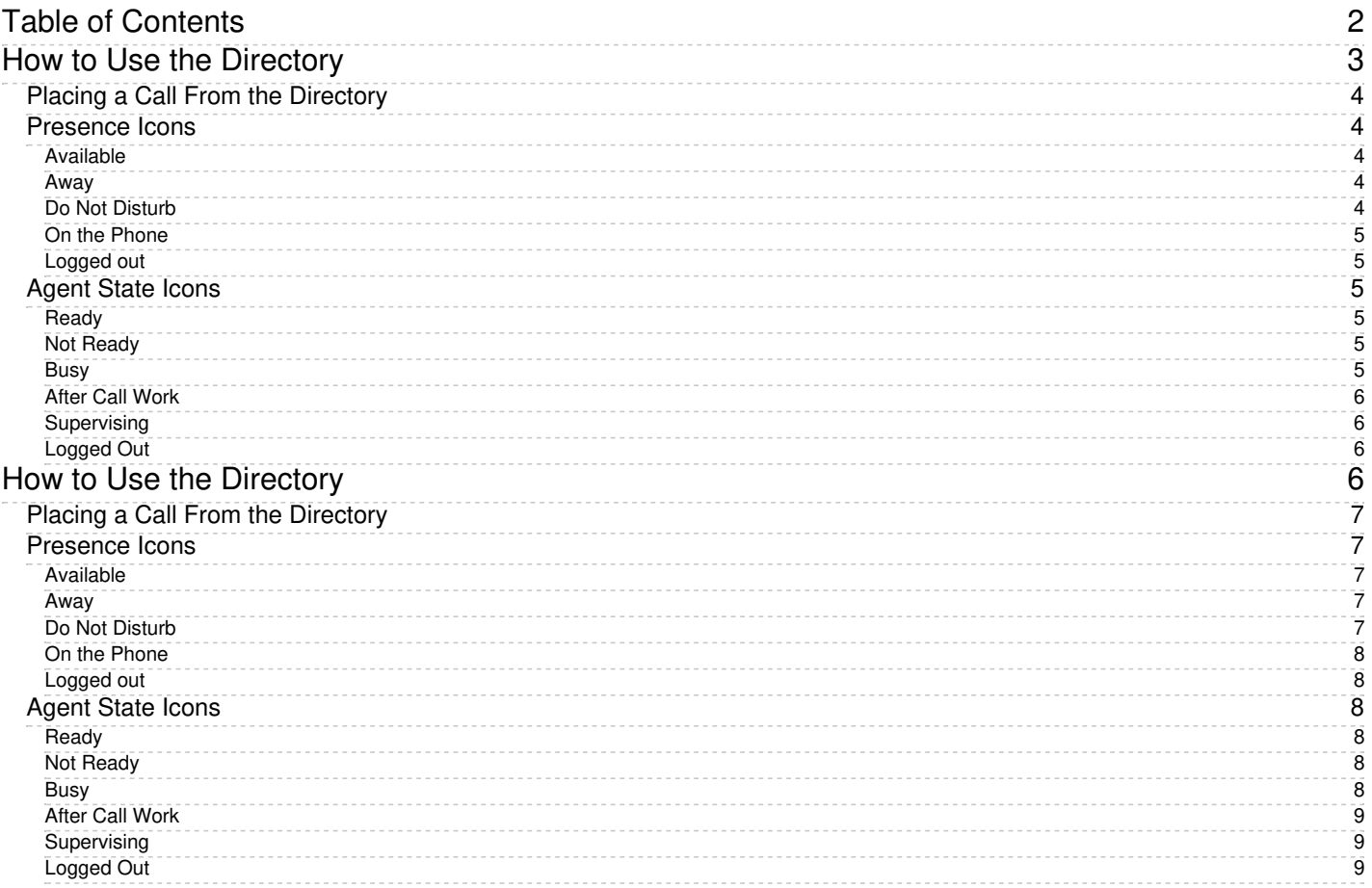

### 1. REDIRECT [5.3:Agent-guide/Tutorials/States/HowtoInterpretYourCurrentStateInformation](https://help.brightpattern.com/5.3:Agent-guide/Tutorials/States/HowtoInterpretYourCurrentStateInformation)

# <span id="page-2-0"></span>**How to Use the Directory**

You can contact users registered in your contact center by selecting them from the Directory tab. The directory displays users in your organization grouped by teams. It may also show service queues and some frequently used external numbers.

To view directory contacts, click the **Directory** tab. The directory will initially list all teams configured in your contact center. Service queues and external numbers also will be organized in folders. To see items of a particular team or folder, click the arrow icon next to its name.

Additionally, you can search for a directory item by typing the contact name or number in the search field that you see above the list of contacts. As you type, only the matching items will remain visible in the directory.

For users registered in your contact center, the directory provides information about their current availability to communicate:

- For [agent](https://help.brightpattern.com/5.3:Agent-guide/UserInterface/?action=html-localimages-export#Agent_State_Icons)s, depending on your contact center's configuration, you will see either agent state icons or [presence](https://help.brightpattern.com/5.3:Agent-guide/UserInterface/?action=html-localimages-export#Presence_Icons) icons.
- For non-agents, presence icons are always shown.

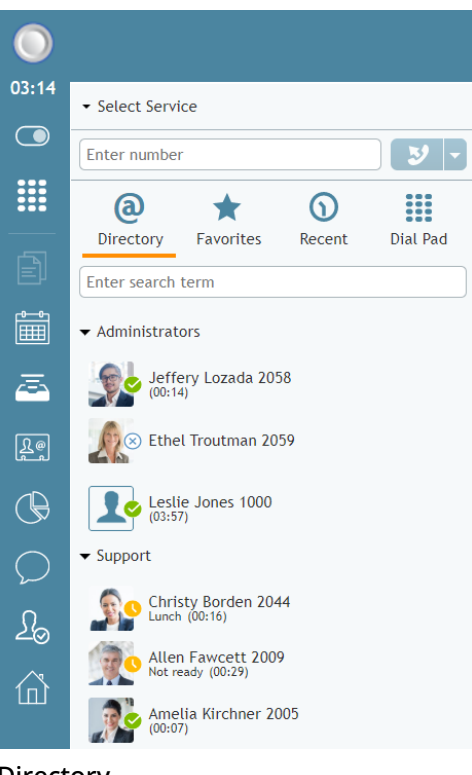

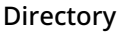

# <span id="page-3-0"></span>**Placing a Call From the Directory**

To call a number from the directory, follow these steps.

- 1. Select the contact you wish to call. The contact's number will appear in the*Number Input Field*.
- 2. If necessary, select the service as described in section How to Make an [Outbound](https://help.brightpattern.com/5.3:Agent-guide/UserInterface/?action=html-localimages-export#topic_agent-guide.2Fhowtomakeanoutboundcall) Call.
- 3. Click the **Initiate call** button.

# <span id="page-3-1"></span>**Presence Icons**

### <span id="page-3-2"></span>**Available**

# س

The user is at the desk and is not on a phone call.

### <span id="page-3-3"></span>**Away**

٦Ļ

The user is logged in but is likely to be away from the desk at the moment. This status is assigned automatically if no computer activity has been detected for the last 15 minutes. As soon as some activity is detected, the user is automatically switched to status *Available*. This status does not prevent you from attempting to contact the user.

### <span id="page-3-4"></span>**Do Not Disturb**

The user has manually set the status indicating the desire not to be contacted at the moment. This status does not prevent you from attempting to contact the user.

### <span id="page-4-0"></span>**On the Phone**

# Œ.

The user is currently on a phone call. This status is assigned automatically when the user makes or answers a phone call. This status applies to users busy with phone calls only; status *Available* will be displayed for users who handle interactions of any other media types.

### <span id="page-4-1"></span>**Logged out**

# $(\times)$

The user is currently logged out.

# <span id="page-4-2"></span>**Agent State Icons**

### <span id="page-4-3"></span>**Ready**

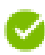

The user is in the [Ready](https://help.brightpattern.com/5.3:Agent-guide/Tutorials/States/HowtoInterpretYourCurrentStateInformation#Ready) state.

### <span id="page-4-4"></span>**Not Ready**

The user is in the Not [Ready](https://help.brightpattern.com/5.3:Agent-guide/Tutorials/States/HowtoInterpretYourCurrentStateInformation#Not_Ready) state. Note that the text of both system Not Ready [reasons](https://help.brightpattern.com/5.3:Contact-center-administrator-guide/CallCenterConfiguration/GeneralSettings#System_Not_Ready_reason_names_for) and custom Not Ready reasons are [displayed.](https://help.brightpattern.com/5.3:Contact-center-administrator-guide/CallCenterConfiguration/GeneralSettings#Custom_Not_Ready_reasons)

### <span id="page-4-5"></span>**Busy**

The user is in the [Busy](https://help.brightpattern.com/5.3:Agent-guide/Tutorials/States/HowtoInterpretYourCurrentStateInformation#Busy) state. For this state, the directory displays the media type of the interaction the user is busy with (i.e., call, chat/SMS, email, or preview).

- **Busy** Call
- **Busy Chat**
- **Busy Email**
- **Busy Preview**

If an agent has multiple interactions of different media types, only one media type is displayed in the following precedence order:

- Call
- Chat
- Preview
- Email

### <span id="page-5-0"></span>**After Call Work**

# ᢙ

The user is in the **After Call [Work](https://help.brightpattern.com/5.3:Agent-guide/Tutorials/States/HowtoInterpretYourCurrentStateInformation#After_Call_Work)** state.

### <span id="page-5-1"></span>**Supervising**

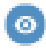

The user is in the **[Supervising](https://help.brightpattern.com/5.3:Agent-guide/UserInterface/?action=html-localimages-export#topic_supervisor-guide.2Fworkingasasupervisor)** state.

### <span id="page-5-2"></span>**Logged Out**

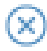

The user is logged out.

# <span id="page-5-3"></span>**How to Use the Directory**

You can contact users registered in your contact center by selecting them from the Directory tab. The directory displays users in your organization grouped by teams. It may also show service queues and some frequently used external numbers.

To view directory contacts, click the **Directory** tab. The directory will initially list all teams configured in your contact center. Service queues and external numbers also will be organized in folders. To see items of a particular team or folder, click the arrow icon next to its name.

Additionally, you can search for a directory item by typing the contact name or number in the search field that you see above the list of contacts. As you type, only the matching items will remain visible in the directory.

For users registered in your contact center, the directory provides information about their current availability to communicate:

- For [agent](https://help.brightpattern.com/5.3:Agent-guide/UserInterface/?action=html-localimages-export#Agent_State_Icons)s, depending on your contact center's configuration, you will see either agent state icons or [presence](https://help.brightpattern.com/5.3:Agent-guide/UserInterface/?action=html-localimages-export#Presence_Icons) icons.
- For non-agents, presence icons are always shown.

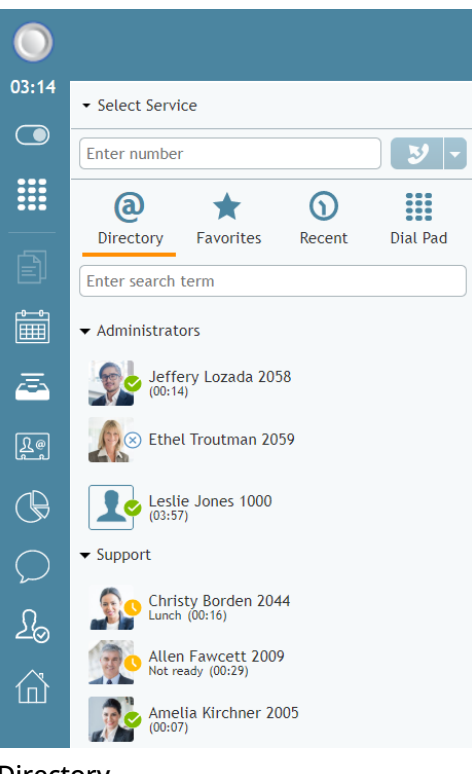

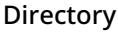

# <span id="page-6-0"></span>**Placing a Call From the Directory**

To call a number from the directory, follow these steps.

- 1. Select the contact you wish to call. The contact's number will appear in the*Number Input Field*.
- 2. If necessary, select the service as described in section How to Make an [Outbound](https://help.brightpattern.com/5.3:Agent-guide/UserInterface/?action=html-localimages-export#topic_agent-guide.2Fhowtomakeanoutboundcall) Call.
- 3. Click the **Initiate call** button.

# <span id="page-6-1"></span>**Presence Icons**

### <span id="page-6-2"></span>**Available**

# س ]

The user is at the desk and is not on a phone call.

### <span id="page-6-3"></span>**Away**

# ٦Ļ

The user is logged in but is likely to be away from the desk at the moment. This status is assigned automatically if no computer activity has been detected for the last 15 minutes. As soon as some activity is detected, the user is automatically switched to status *Available*. This status does not prevent you from attempting to contact the user.

### <span id="page-6-4"></span>**Do Not Disturb**

The user has manually set the status indicating the desire not to be contacted at the moment. This status does not prevent you from attempting to contact the user.

### <span id="page-7-0"></span>**On the Phone**

# Œ.

The user is currently on a phone call. This status is assigned automatically when the user makes or answers a phone call. This status applies to users busy with phone calls only; status *Available* will be displayed for users who handle interactions of any other media types.

### <span id="page-7-1"></span>**Logged out**

# $(\times)$

The user is currently logged out.

# <span id="page-7-2"></span>**Agent State Icons**

### <span id="page-7-3"></span>**Ready**

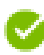

The user is in the [Ready](https://help.brightpattern.com/5.3:Agent-guide/Tutorials/States/HowtoInterpretYourCurrentStateInformation#Ready) state.

### <span id="page-7-4"></span>**Not Ready**

The user is in the Not [Ready](https://help.brightpattern.com/5.3:Agent-guide/Tutorials/States/HowtoInterpretYourCurrentStateInformation#Not_Ready) state. Note that the text of both system Not Ready [reasons](https://help.brightpattern.com/5.3:Contact-center-administrator-guide/CallCenterConfiguration/GeneralSettings#System_Not_Ready_reason_names_for) and custom Not Ready reasons are [displayed.](https://help.brightpattern.com/5.3:Contact-center-administrator-guide/CallCenterConfiguration/GeneralSettings#Custom_Not_Ready_reasons)

### <span id="page-7-5"></span>**Busy**

The user is in the [Busy](https://help.brightpattern.com/5.3:Agent-guide/Tutorials/States/HowtoInterpretYourCurrentStateInformation#Busy) state. For this state, the directory displays the media type of the interaction the user is busy with (i.e., call, chat/SMS, email, or preview).

- **Busy** Call
- **Busy Chat**
- **Busy Email**
- **Busy Preview**

If an agent has multiple interactions of different media types, only one media type is displayed in the following precedence order:

- Call
- Chat
- Preview
- Email

## <span id="page-8-0"></span>**After Call Work**

# $\odot$

The user is in the **After Call [Work](https://help.brightpattern.com/5.3:Agent-guide/Tutorials/States/HowtoInterpretYourCurrentStateInformation#After_Call_Work)** state.

## <span id="page-8-1"></span>**Supervising**

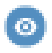

The user is in the **[Supervising](https://help.brightpattern.com/5.3:Agent-guide/UserInterface/?action=html-localimages-export#topic_supervisor-guide.2Fworkingasasupervisor)** state.

### <span id="page-8-2"></span>**Logged Out**

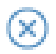

The user is logged out.

- 1. REDIRECT [5.3:Agent-guide/Tutorials/Calendar/HowtoOpentheCalendar](https://help.brightpattern.com/5.3:Agent-guide/Tutorials/Calendar/HowtoOpentheCalendar)
- 1. REDIRECT [5.3:Agent-guide/Work/CasesEmail/Overview](https://help.brightpattern.com/5.3:Agent-guide/Work/CasesEmail/Overview)

1. REDIRECT [5.3:Agent-guide/Work/HomePage/Overview](https://help.brightpattern.com/5.3:Agent-guide/Work/HomePage/Overview)

1. REDIRECT [5.3:Agent-guide/Work/Screen-Pop/Overview](https://help.brightpattern.com/5.3:Agent-guide/Work/Screen-Pop/Overview)